## **LOCATE A PARTICIPATING PROVIDER**

## **HORIZON DENTAL PROVIDER SEARCH**

- On-line Tutorial | User Guide | Physician Directory | Privacy Policy | Site Ma 1. Go to [www.Horizon-bcbsnj.com](http://www.horizon-bcbsnj.com/)  $615$ Horizon **Making Healthcare Work.** 2. Click on **Physician Directory**, then click on **Dentists Horizon Blue Cross Blue Shield of New J** 3. Click on Advanced Search
- 4. Select your Dental Plan (PPO ACCESS-*not PPO;* or DENTAL CHOICE **only**)
- 5. Select Dentist Type
- 6. Select ZIP Code and enter radius for search
- 7. Click SEARCH
- 8. For Dental Choice, choose a dentist from the search, click to open. The Office Code required on the enrollment form is found here. It is either a 10-*d* git NPI number or a 4-digit number with a NJ-prefix (i.e., NJ0520)
- 9. You may print search results. Prigited results are displayed alphabetically by town name.

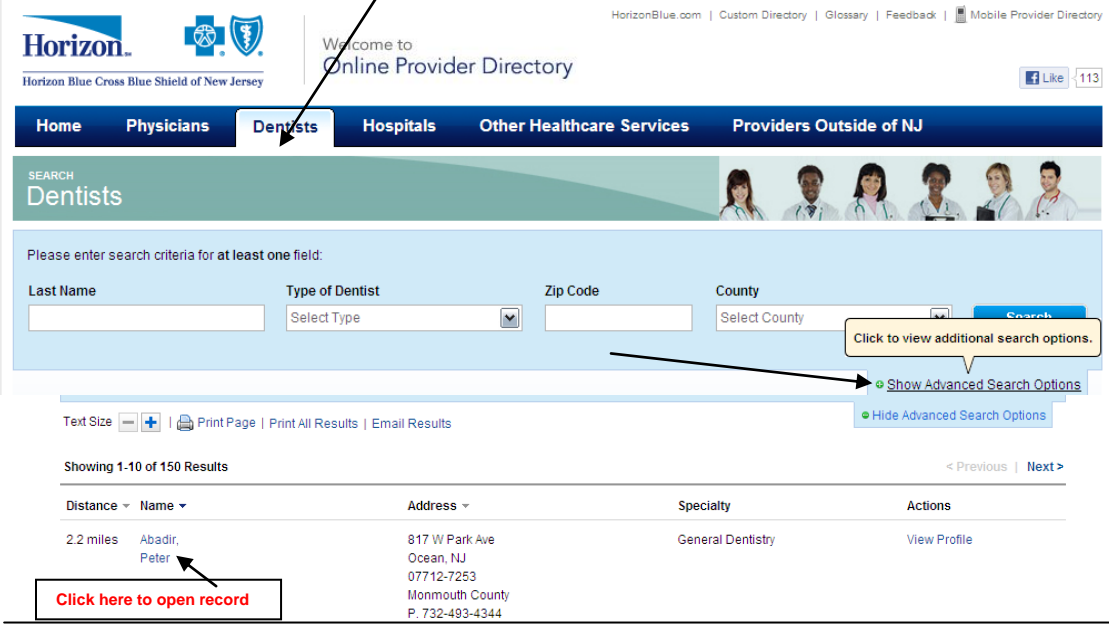

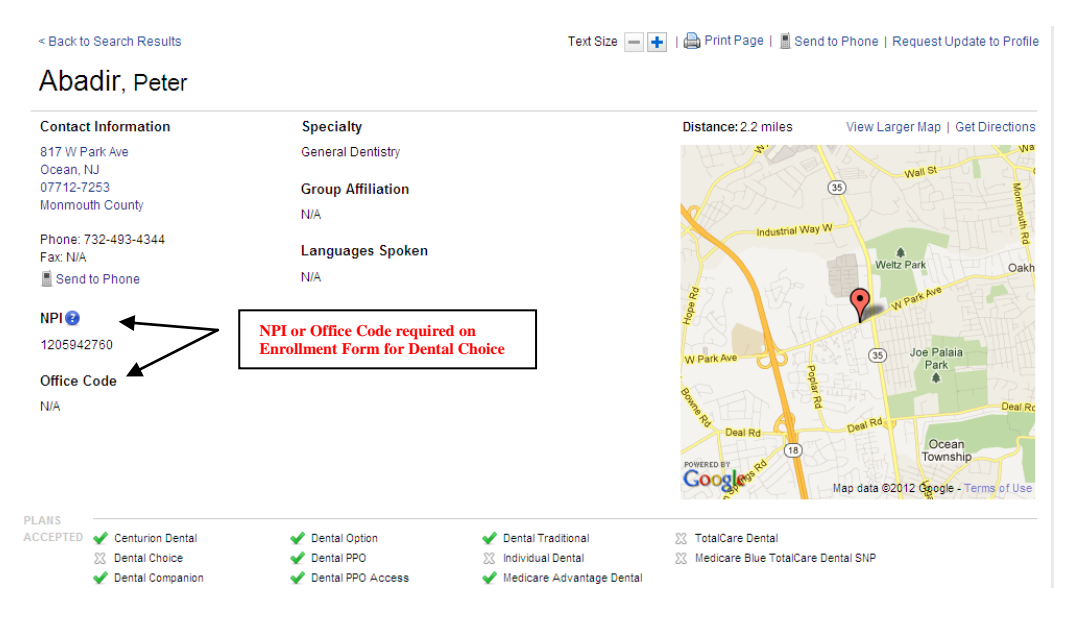